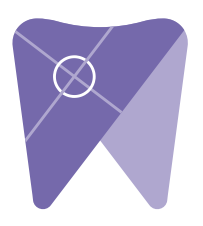

## **Implant Solutions Exporting from LED Imaging**

1. Right click on your desktop and select "new" and click on "folder."  $\blacksquare$ Rename the folder to match the patient's name.

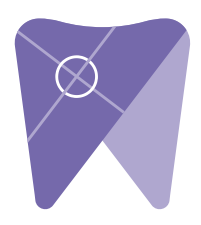

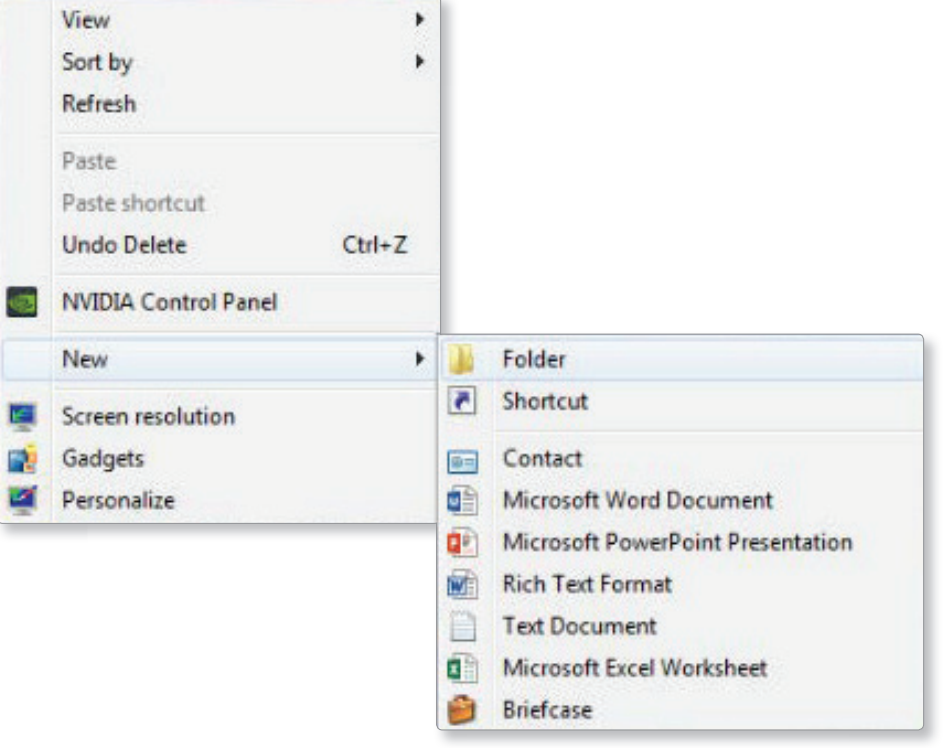

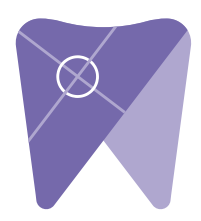

2. Select your patient in the database and go to "patient", "patient utilities," and click on "export images."

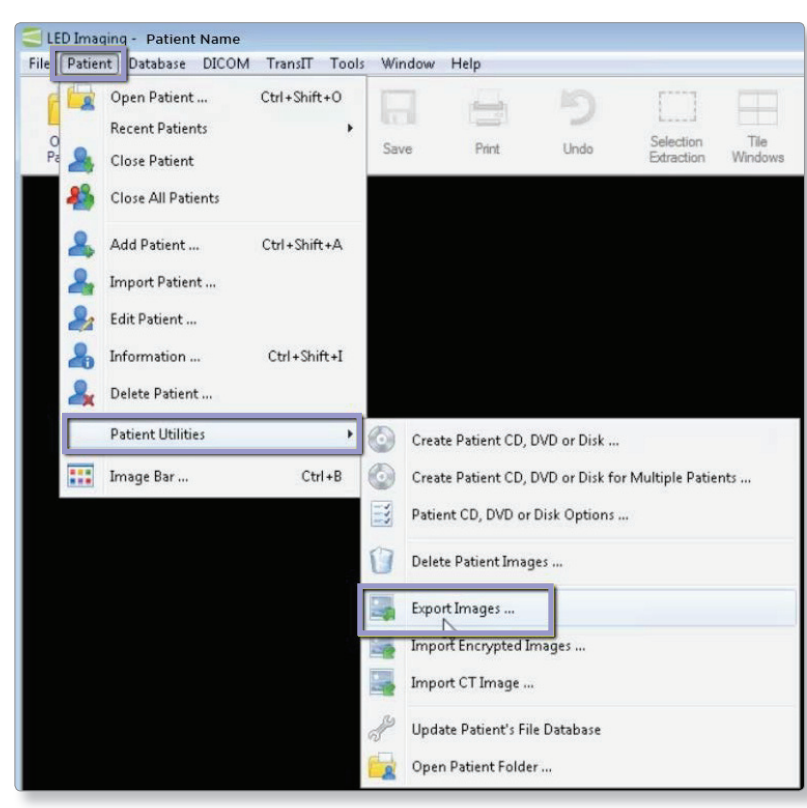

3. Next, select the "..." button and pick the folder you created on the desktop.

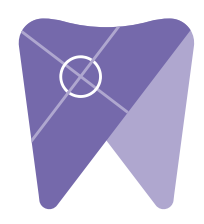

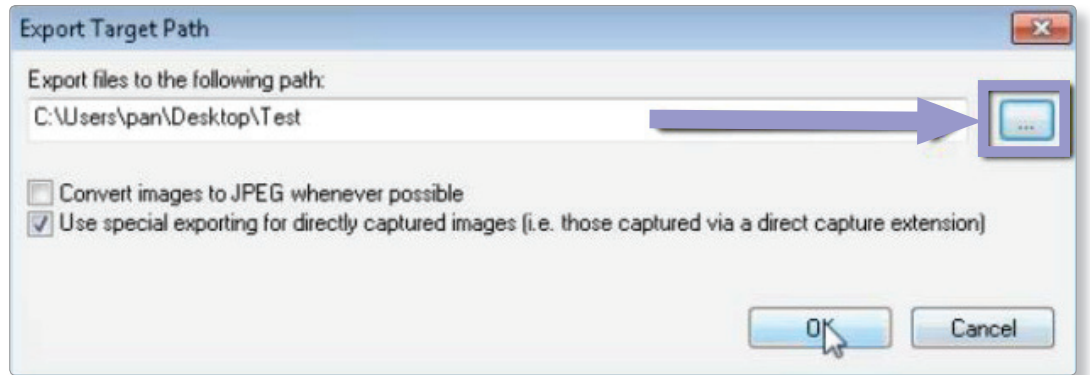

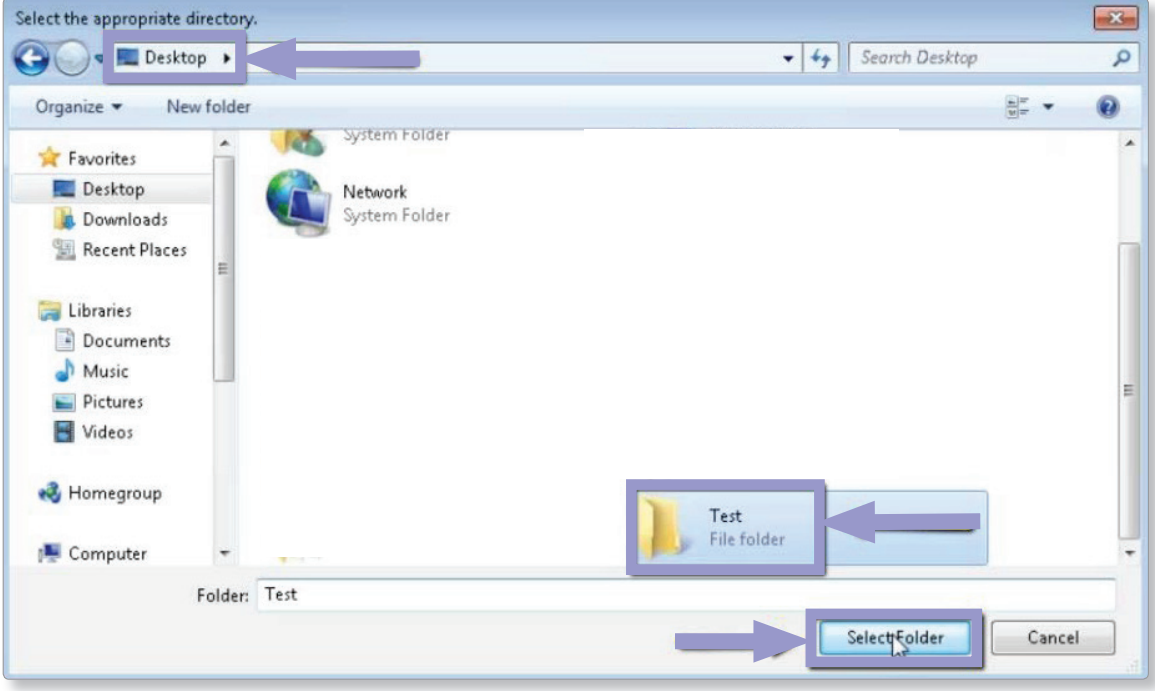

4. Check that the "Use special exporting for directly captured images" text box is checked. Make sure that the "convert to JPEG whenever possible" is <u>not</u> selected. When finished, select "ok." And "Use Special exponent to JPEG whenever possible" is <u>Hot</u> selected. Convert in the Special exporting in the USE Special exponent is the USE Special exporting that the USE Special exponent is  $\mathbf{H} = \mathbf{H} \mathbf{M} + \mathbf{H} \mathbf{M}$ for direction capture  $\frac{1}{2}$  convert to  $\frac{1}{2}$  conventions.

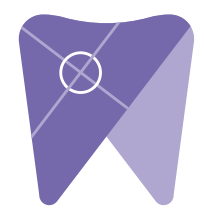

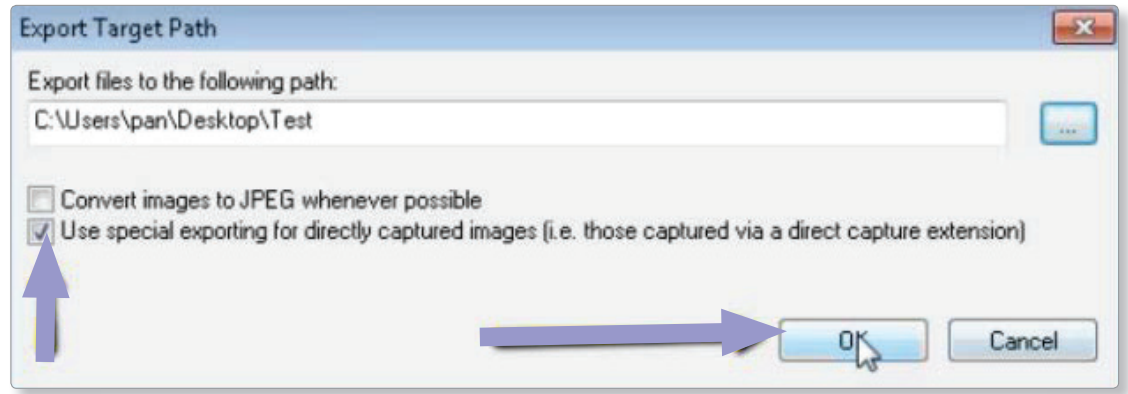

5. Click on the CT scan and click "select."  $\mathbf{S}$ . Another pop-up will appear. Click the CT scan and click the CT selection  $\mathbf{S}$ 

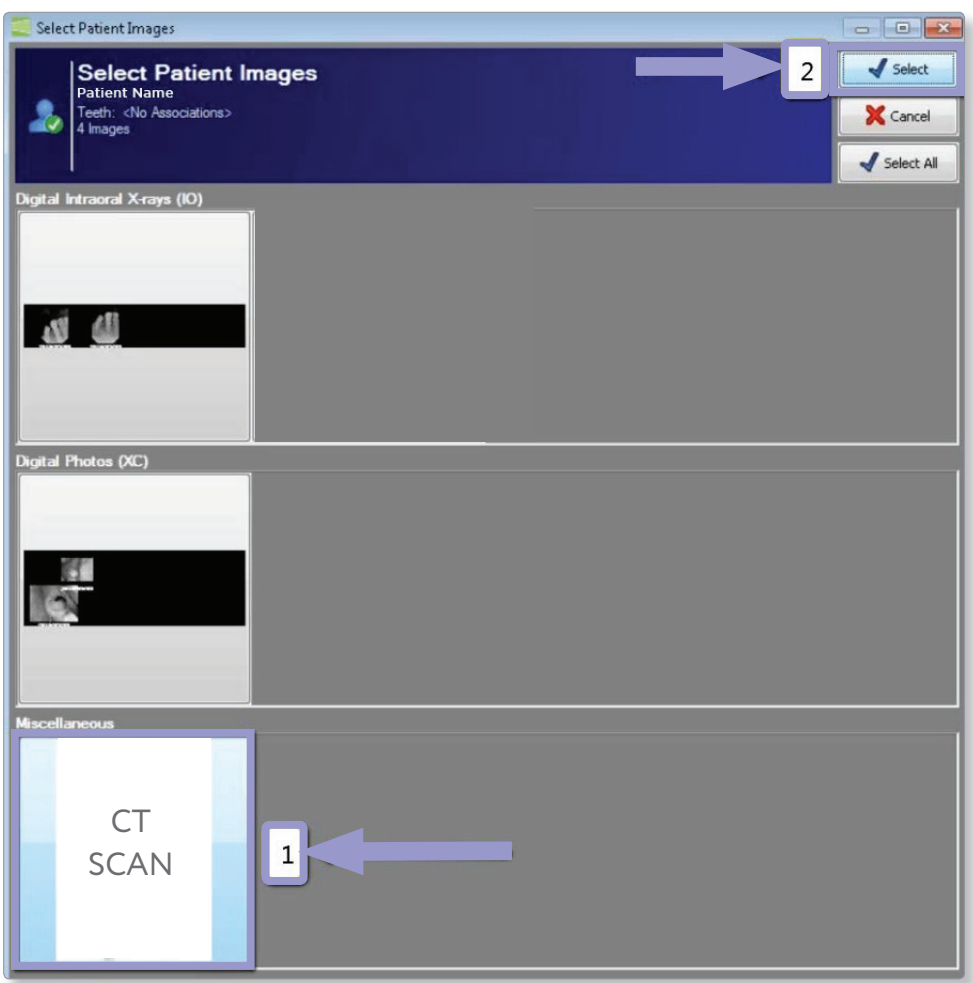

6. Next, click on "no" to export the multi-file DICOM.

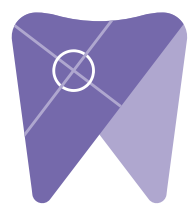

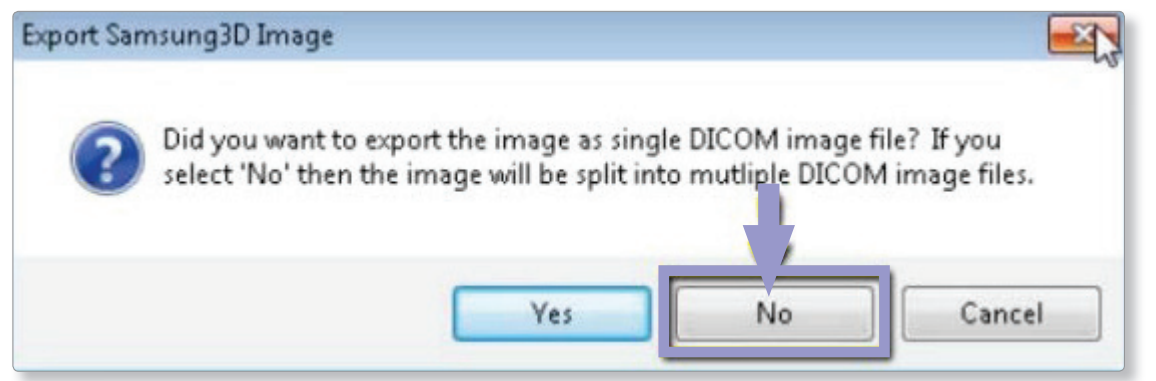

There should be several hundred files. 7. Open the patient's folder on the desktop and verify the .dcm files were exported correctly.

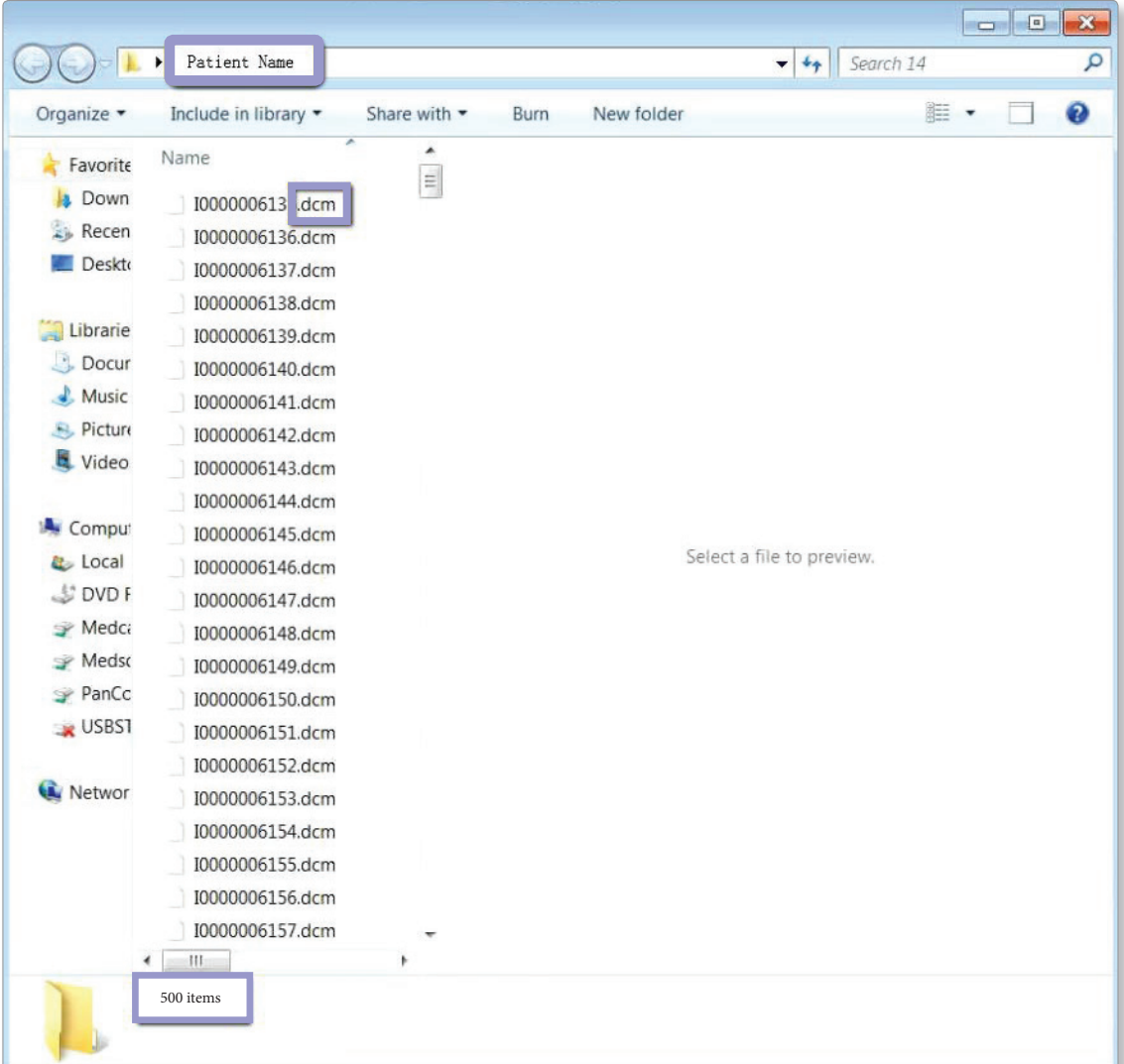

8. Right click on the patient folder you created on the desktop and select "send to, compressed (zipped) folder". A duplicate folder will be made with either a zipper on it, or a blue "z." 8. Go back to the desktop, right click on the patients folder, go to "Send to", and select U. Night chen Off the patient folder you created on the desktop and select.  $a$  zipper on  $a$ , or  $a$  bude  $z$ .

(If your are following a Dual Scan Protocol, please zip scans individually and label accordingly; example "Patient Scan" and "Denture Scan")

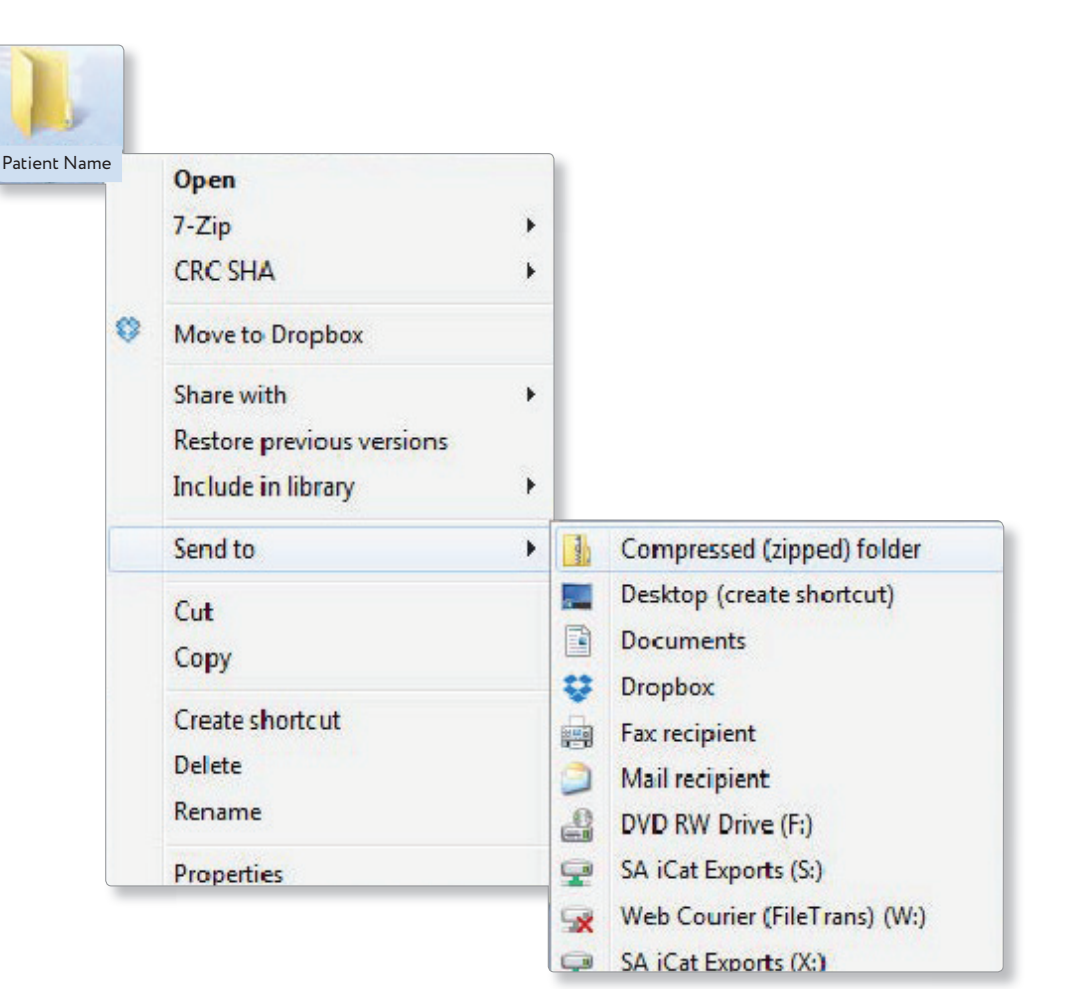

- 9. Visit Implant Solutions website at www.solutionsforimplants.com and select "Log in" in the top menu bar. Enter username and password and complete
	- the following:
		- 1) Select "new case" and enter patient name
		- 2) Click on "add" next to "**restorations"**and select "Implant Solutions" from the group
		- 3) Select a product from the drown down menu
		- 4) Select a tooth number and click "ok"
		- 5) Click "add" next to **"documents. "** When prompted, select the zipped folder you created above. Select the "I agree to the terms and conditions of sending this case to the lab" checkbox at the bottom of the page.
		- 6) You will get a status update as the case uploads.

Note: If you do not have an account created, select "register" and complete the form. Implant Solutions will be notified of your registration. You will receive a confirmation email once the registration process has been completed. Contact Implant Solutions at 1.800.995.0626 if you have any questions.

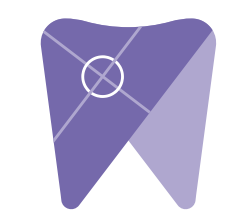